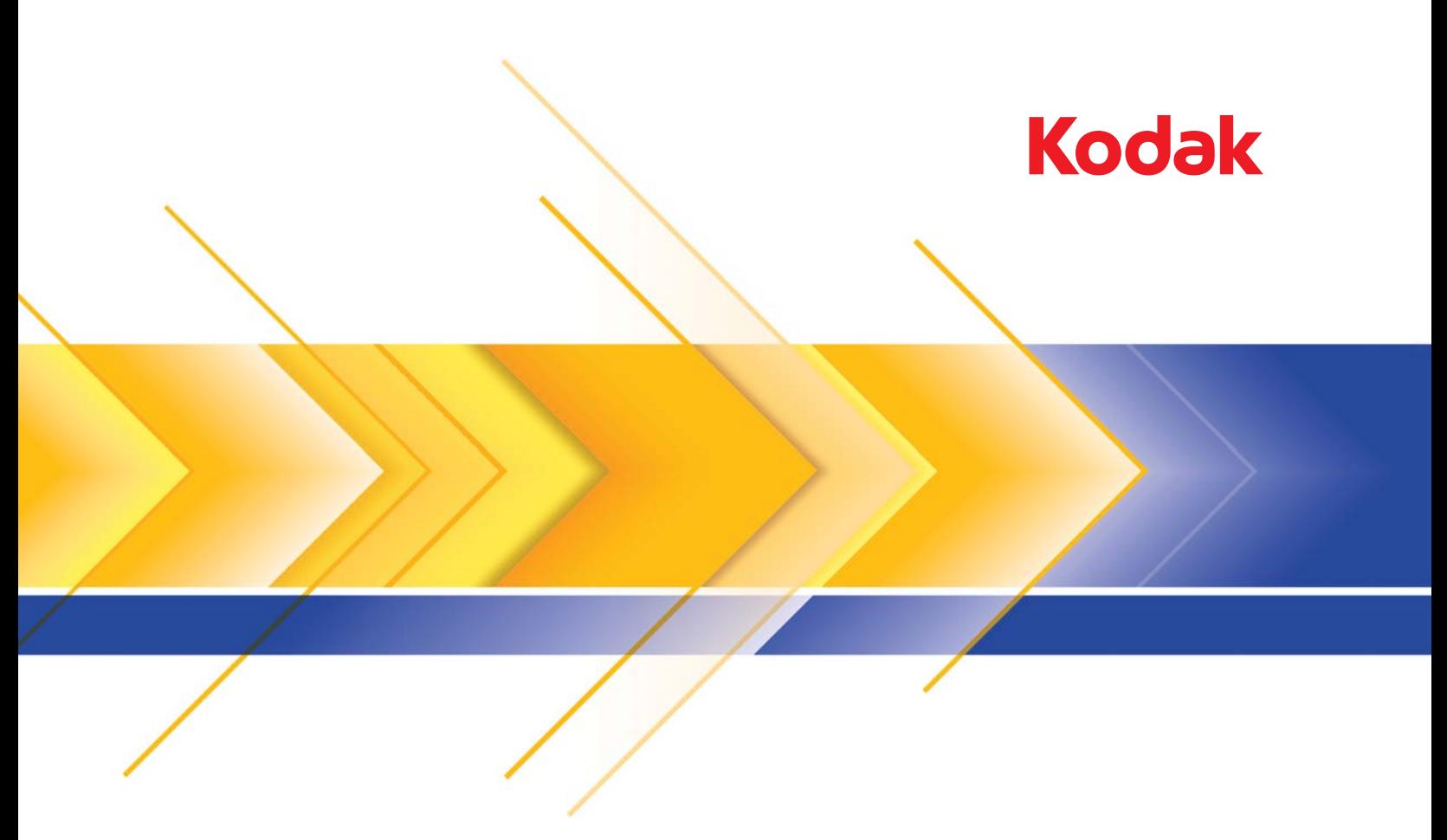

# Scanner der i3000 Serie

Scanner-Einrichtungshandbuch für TWAIN-Anwendungen

# **Verwenden der TWAIN-Datenquelle**

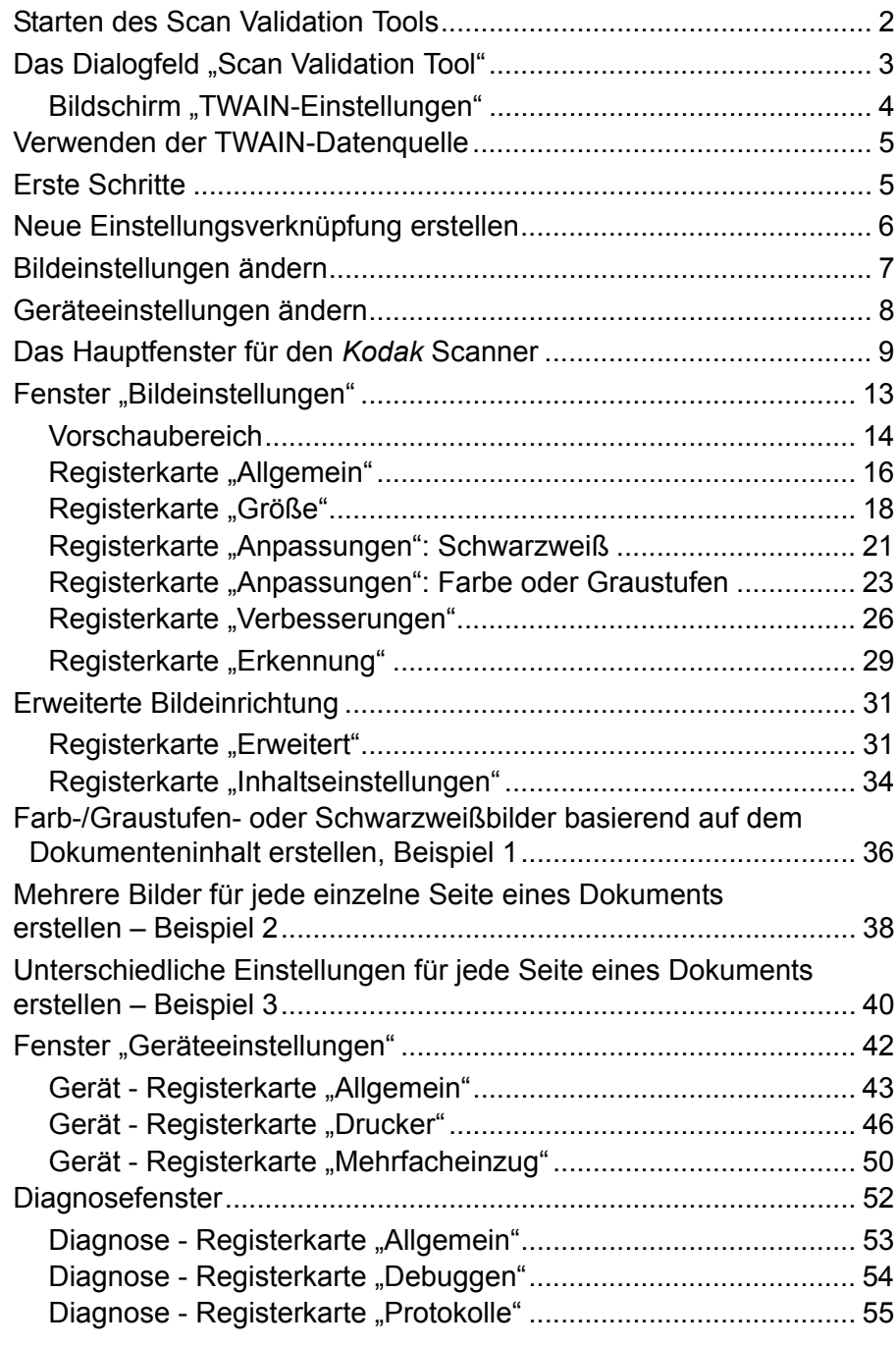

Die *Kodak* Scanner der i3000 Serie ermöglichen es, die Qualität der gescannten Bilder durch scannerinterne Bildverarbeitung zu optimieren. Dieses Handbuch enthält Informationen für die Scanner *Kodak* i3200, i3250, i3300, i3400 und i3450. Auf Unterschiede zwischen diesen Scannermodellen wird hingewiesen.

*Bildverarbeitung* bezieht sich dabei auf Funktionen, mit deren Hilfe der Scanner jedes einzelne Bild automatisch wunschgemäß anpassen und damit ggf. bessere Bilder erzielen kann. Beispielsweise kann er schräg eingezogene Dokumente gerade richten, überflüssige Ränder abschneiden oder irrelevantes "Rauschen" aus dem Bild entfernen.

Die Informationen in diesem Handbuch enthalten Vorgehensweisen zur Verwendung der TWAIN-Datenquelle sowie Beschreibungen der Funktionen. Auf der Benutzeroberfläche der von Ihnen verwendeten Scananwendung (d. h. *Kodak* Capture Software) sollten die gleichen Funktionen verfügbar sein.

1. Wählen Sie **Start > Programme > Kodak> Document Imaging > Scan Validation Tool**.

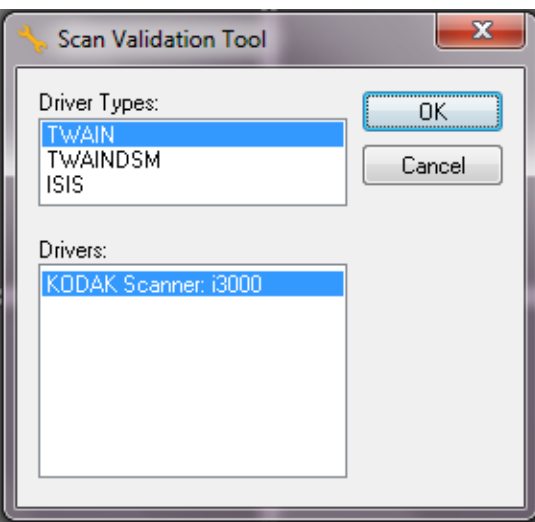

2. Wählen Sie **TWAIN** als Treibertyp und den **KODAK Scanner i3000** als Treiber und klicken Sie dann auf **OK**.

Das Dialogfeld "Scan Validation Tool" wird angezeigt.

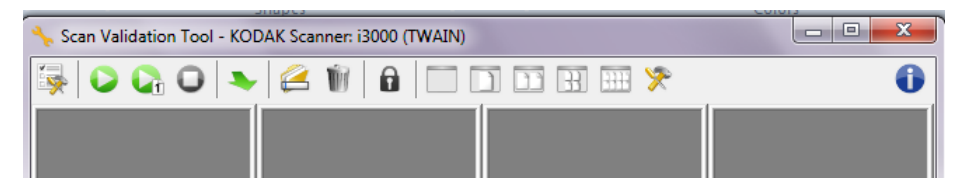

# **Starten des Scan Validation Tools**

# **Das Dialogfeld "Scan Validation Tool"**

Das Scan Validation Tool (SVT) ist ein Diagnoseprogramm, das von Kodak Alaris zur Verfügung gestellt wird. Über die Benutzeroberfläche des SVT können Sie auf alle Eigenschaften des Scanners zugreifen. Auf diese Weise können Sie überwachen, ob der Scanner einwandfrei funktioniert. Das Scan Validation Tool ermöglicht es Ihnen, die Funktionalität des Scanners mit Hilfe des TWAIN-Treibers zu überprüfen.

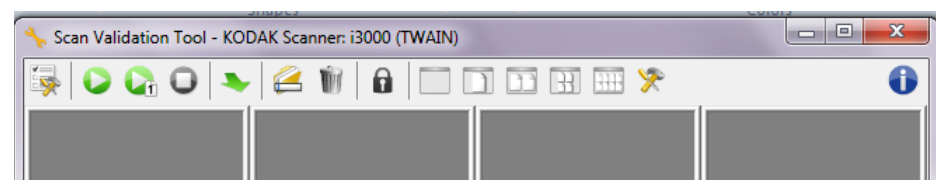

#### **Symbolleistenschaltflächen**

Treiber an.

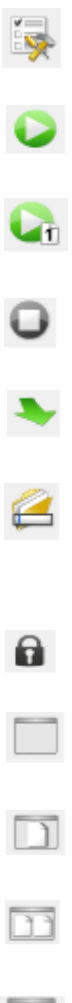

**Scanvorgang starten**: Scannt die Dokumente, die sich im Einzugsfach befinden. **Eine Seite scannen**: Scannt nur eine Seite. **Scanvorgang anhalten**: Beendet die Scansitzung. **Change/Open Driver**: Schließt den aktuell geöffneten Treiber

**Setup**: Zeigt die Benutzeroberfläche für den ausgewählten

und zeigt das Fenster zur Treiberauswahl an.

**Ziel:** Ermöglicht es Ihnen, ein Verzeichnis zum Speichern der gescannten Bilder und die zu vergebenden Dateinamen auszuwählen. Diese Option ist nur verfügbar, wenn **Bilder in Dateien speichern** ausgewählt ist.

**Lizenznummer**: Zeigt das Fenster mit der Lizenznummer an.

**Anzeigemodus – Kein Bild**: Schließt den Image Viewer (es werden keine Bilder angezeigt).

**Anzeigemodus – Einzelbild**: Zeigt immer nur ein Bild an.

**Anzeigemodus – Zwei Bilder**: Zeigt zwei Bilder gleichzeitig an.

**Anzeigemodus – Vier Bilder**: Zeigt vier Bilder gleichzeitig an.

**Anzeigemodus – Acht Bilder**: Zeigt acht Bilder gleichzeitig an.

 $\overline{H}$ 

मम

**TWAIN-Einstellungen: Zeigt den Bildschirm "TWAIN-Einstellungen"** an. Weitere Informationen hierzu finden Sie im nächsten Abschnitt.

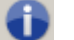

**Info**: Zeigt das Fenster mit den Infos an.

#### **Bildschirm "TWAIN-Einstellungen"**

Wenn Sie auf das Symbol "TWAIN-Einstellungen" klicken, wird der folgende Bildschirm angezeigt.

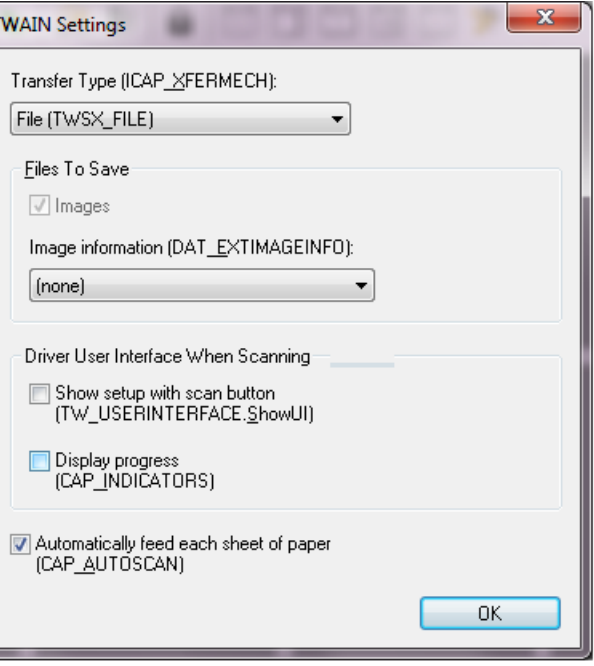

**Transfer-Typ (ICAP\_XFERMECH)** : Ermöglicht die Auswahl des zu verwendenden TWAIN-Transfertyps.

- **Datei (TWSX\_FILE)**: Der Treiber speichert das Bild direkt in einer Datei. Das SVT liest das Bild zur Anzeige aus dieser Datei.
- **Speicher (TWSX\_MEMORY)**: Der Treiber überträgt das Bild an den vom SVT erstellten Speicher.
- **Systemeigen (TWSX\_NATIVE)**: Der Treiber überträgt eine unkomprimierte Bitmap-Darstellung des Bilds an den vom Treiber erstellten Speicher und das Speichereigentum wird dann an das SVT weitergegeben.

#### **Zu speichernde Dateien**

**Bilder**: Wenn ausgewählt, werden gescannte Bilder mit dem angegebenen *Ziel*präfix im angegebenen *Ziel*verzeichnis gespeichert.

HINWEIS: Dies ist nicht verfügbar für *Transfertyp – Datei (TWSX\_FILE).*

**Bildinformationen (DAT\_EXTIMAGEINFO)**: Die Informationen werden in einer .xml-Datei gespeichert. Die Datei wird mit dem angegebenen *Ziel*präfix und der zugehörigen Bildnummer im angegebenen *Ziel*verzeichnis gespeichert.

- **(Keine):** Es werden keine Informationen gespeichert.
- **Alle:** Alle Bildinformationen werden gespeichert.
- **Nur Barcode-Daten:** Es werden nur barcodebezogene Informationen gespeichert.

![](_page_5_Picture_203.jpeg)

HINWEIS: Einstellungsverknüpfungen können manchmal von der Scananwendung überschrieben werden. In diesem Fall wird die aufgerufene Verknüpfung im Hauptfenster für den *Kodak* Scanner kursiv und gefolgt von dem Wort <*Changed*> dargestellt. Dieses Verhalten ist bei einer Anwendung normal, die keine Einstellungsverknüpfungen verwendet und ihre Einstellungen zuerst in den Scanner lädt und danach den Zugriff auf die TWAIN-Datenquelle gewährt.

> Wenn Sie auf **OK** klicken, um den Scanvorgang zu starten, werden Sie gefragt, ob Sie die geänderten Einstellungen speichern möchten. Wählen Sie bei einer Anwendung, die keine Einstellungsverknüpfungen verwendet, **Nein,** um den Scanvorgang fortzusetzen.

#### Im Hauptfenster für den *Kodak* Scanner:

![](_page_6_Picture_111.jpeg)

- 1. Wählen Sie eine Einstellungsverknüpfung aus der Liste mit den Einstellungsverknüpfungen aus. Wählen Sie dabei die Einstellungsverknüpfung aus, die der gewünschten Bildausgabe am besten entspricht.
- 2. Überlegen Sie sich, ob Sie ein Bild von der Vorderseite, der Rückseite oder von beiden Seiten des Dokuments erfassen möchten, und wählen Sie die gewünschte Option im Dropdown-Listenfeld *Eingabedokument* ist aus.
- 3. Wählen Sie **Einstellungen** im Hauptfenster für den Scanner. Die Registerkarte "Allgemein" des Fensters für die Bildeinstellungen wird angezeigt.

## **Neue Einstellungsverknüpf ung erstellen**

![](_page_7_Picture_153.jpeg)

# **Geräteeinstellungen ändern**

- 1. Wählen Sie im Hauptfenster für den Scanner aus der gleichnamigen Liste eine Einstellungsverknüpfung aus, die die gewünschte Ausgabe am besten beschreibt.
- 2. Wählen Sie Einstellungen aus, um das Fenster "Bildeinstellungen" zu öffnen.
- 3. Wählen Sie **Gerät** aus. Es wird das Fenster mit den Geräteeinstellungen angezeigt.

![](_page_8_Picture_81.jpeg)

- 4. Bevor Sie Anpassungen vornehmen, klicken Sie auf die verschiedenen Registerkarten im Fenster mit den Geräteeinstellungen, um einen Überblick über die verfügbaren Funktionen zu erhalten. Weitere Informationen zu diesen Funktionen finden Sie unter "Fenster "Geräteeinstellungen"".
- 5. Nehmen Sie für jede Option, die Sie verwenden möchten, die gewünschten Scaneinstellungen vor.
- 6. Wählen Sie abschließend **Startseite**, um zum Hauptfenster für den Scanner zurückzukehren, und wählen Sie **Speichern**, um die Auswahl für die Einstellungsverknüpfung zu speichern.

# **Das Hauptfenster für den** *Kodak* **Scanner**

Das Hauptfenster für den *Kodak* Scanner ist das Startfenster der Scanner-Benutzeroberfläche. Sie können ganz einfach scannen, indem Sie eine Einstellungsverknüpfung auswählen und anschließend auf **OK/Scannen** klicken.

![](_page_9_Picture_63.jpeg)

**Einstellungsverknüpfungen:** Enthält eine Liste der momentan definierten Einstellungsverknüpfungen. Die vorgegebenen Verknüpfungen sind folgende:

- **Standard:** die Standardeinstellungen des Scanners
- **Perfect Page-Dokument Schwarzweiß**
- **Perfect Page-Dokument Farbe**
- **Farbfoto**

HINWEIS:Wenn Sie eine Einstellungsverknüpfung verändert und noch nicht gespeichert haben, wird die Einstellungsverknüpfung um den Vermerk <*Geändert*> erweitert und der Name wird kursiv angezeigt (z. B. *\*Standard<Geändert*>).

![](_page_10_Picture_73.jpeg)

**Eingabedokument ist**: Mit dieser Option können Sie auswählen, auf welcher Seite des Dokuments die Informationen vorhanden sind, die Sie scannen möchten.

- **Duplex**: Es werden sowohl Vorder- als auch Rückseite des Dokuments gescannt.
- **Einseitig Vorderseite**: Es wird nur die Vorderseite des Dokuments gescannt.
- **Einseitig Rückseite**: Es wird nur die Rückseite des Dokuments gescannt.
- HINWEIS: Legen Sie Ihre Dokumente mit der zu scannenden Seite nach unten in das höhenverstellbare Einzugsfach ein.

### **Symbole**

![](_page_11_Picture_177.jpeg)

HINWEISE:

- Die Optionen **Löschen, Umbenennen, Wiederherstellen, Importieren**  und **Exportieren** sind nicht verfügbar, wenn die ausgewählte Einstellungsverknüpfung geändert wurde (d. h. der Name wird kursiv dargestellt und durch <*changed*> erweitert).
- Wenn Sie eine Einstellungsverknüpfung verschieben, verbleibt sie an der neuen Position, bis Sie sie erneut verschieben.
- Gehen Sie wie folgt vor, wenn Sie Einstellungsverknüpfungen auf einen anderen Computer übertragen möchten: Wählen Sie auf dem PC mit den zu übertragenden Verknüpfungen die Option **Exportieren** und wählen Sie anschließend auf dem Computer, auf dem die Verknüpfungen importiert werden sollen, die Option **Importieren**.
- Gehen Sie wie folgt vor, um eine Einstellungsverknüpfung zu einem vorhandenen Verknüpfungssatz hinzuzufügen:
	- 1. Wählen Sie **Importieren,** um den Verknüpfungssatz zu laden.
	- 2. Erstellen Sie die neue Einstellungsverknüpfung.
	- 3. Ersetzen Sie den Verknüpfungssatz, indem Sie **Exportieren** wählen und diesen unter demselben Namen speichern.

**Einstellungen:** Zeigt das Fenster für die Bildeinstellungen an, in dem Sie Änderungen an der ausgewählten Einstellungsverknüpfung vornehmen können. Von diesem Fenster aus können Sie auch auf die Fenster "Geräteeinstellungen" und "Diagnose" zugreifen.

**Vorschau:** Startet einen Scanvorgang und zeigt das gescannte Bild im Vorschaubereich des Fensters für die Bildeinstellungen an. Das angezeigte Bild ist eine Vorschau, die auf den aktuellen Einstellungsverknüpfungen basiert.

**OK/Scannen**: Bei Auswahl dieser Option werden Sie gefragt, ob nicht gespeicherte Änderungen gespeichert werden sollen.

HINWEIS: Wenn die Aufschrift der Schaltfläche **OK** lautet, bleiben die ungespeicherten Änderungen für die aktuelle Scansitzung aktiv.

**Abbrechen**: Schließt das Hauptfenster für den *Kodak* Scanner, ohne Ihre Änderungen zu speichern.

#### **Informationssymbole**

**Info**: Zeigt die Scannerversion und Copyright-Informationen an.

![](_page_12_Picture_12.jpeg)

**Hilfe**: Zeigt Hilfeinformationen für das angezeigte Fenster an.

# **Fenster "Bildeinstellungen"**

Über die Registerkarten dieses Fensters können Sie Bildverarbeitungsoptionen einrichten. Die Werte in den Bildeinstellungen werden in der ausgewählten Einstellungsverknüpfung gespeichert. Das Fenster für die Bildeinstellungen enthält die folgenden Registerkarten: Allgemein, Größe, Anpassungen (Farbe/Graustufen und Schwarzweiß), Verbesserungen und Erkennung.

**Seite**: Mit dieser Option können Sie auswählen, welche Seite und welches Bild konfiguriert werden sollen (z. B. "Vorne", "Hinten" oder "Beide: "Farbe (24 Bit)" usw.). Alle Bildeinstellungen werden auf das ausgewählte Bild angewendet.

![](_page_13_Picture_73.jpeg)

HINWEIS: Die Option *Seite* ist nur verfügbar, wenn die erweiterten Einstellungen auf der Registerkarte "Erweitert" ausgewählt wurden.

![](_page_13_Picture_5.jpeg)

**Erweiterte Bildeinrichtung**: Ruft die Registerkarte "Erweitert" auf.

#### **Symbolleistenschaltflächen**

![](_page_14_Picture_176.jpeg)

**Vorschaubereich** Im Vorschaubereich wird ein Beispielbild angezeigt, das auf den aktuellen Einstellungsverknüpfungen basiert. Nach dem Vorschauscan wird in diesem Bereich ein Bild angezeigt.

> **Rahmen** – Bei der Auswahl von **Dokument: Manuell auswählen** oder **Bild: Teil des Dokuments** auf der Registerkarte "Größe" auswählen, werden im Vorschaubereich außerdem die aktuellen Einstellungen für den Rahmen angezeigt. Wenn der Rahmen nicht an der Bildvorschau ausgerichtet ist, können Sie die Größe und/oder Position des Rahmens mithilfe der Maus ändern. Wenn Sie den Mauszeiger über den Rahmen bewegen, ändert sich die Anzeige des Zeigers dort, wo Sie den Rahmen mit der linken Maustaste durch Ziehen anpassen können.

- **Verschieben**: Platzieren Sie den Mauszeiger auf dem Rahmen, um diesen zu verschieben.
- **Ecke**: Platzieren Sie den Mauszeiger auf einem der vier Eckziehpunkte, um zwei Seiten gleichzeitig anzupassen.

![](_page_14_Picture_7.jpeg)

• **Seite**: Platzieren Sie den Mauszeiger auf einem Seitenziehpunkt, um nur eine Seite anzupassen.

![](_page_14_Picture_9.jpeg)

• **Drehen**: Platzieren Sie den Mauszeiger auf dem Symbol zum Drehen, um den Winkel des Rahmens anzupassen.

![](_page_15_Picture_1.jpeg)

**Startseite:** Zeigt das Hauptfenster für den *Kodak* Scanner an.

**Gerät:** Öffnet das Fenster für die Geräteeinstellungen.

**Vorschau:** Startet einen Scanvorgang und zeigt das Bild im Vorschaubereich an. Das angezeigte Bild ist eine Vorschau, die auf den aktuellen Einstellungsverknüpfungen basiert.

**OK/Scannen**: Bei Auswahl dieser Option werden Sie gefragt, ob nicht gespeicherte Änderungen gespeichert werden sollen.

HINWEIS: Wenn die Aufschrift der Schaltfläche **OK** lautet, bleiben die ungespeicherten Änderungen für die aktuelle Scansitzung aktiv.

**Abbrechen**: Schließt das Hauptfenster für den *Kodak* Scanner, ohne Ihre Änderungen zu speichern.

**Registerkarte "Allgemein"** Die Registerkarte "Allgemein" enthält die gebräuchlichsten Bildoptionen. Für gewöhnlich müssen Sie auf anderen Registerkarten keine Optionen anpassen.

![](_page_16_Picture_119.jpeg)

**Scannen als**: Mit dieser Option können Sie das Format des digitalen Bilds einstellen.

- **Farbe (24 Bit)**: Erzeugt eine Farbversion Ihres Dokuments.
- **Graustufen (8 Bit**): Erzeugt eine Graustufenversion Ihres Dokuments.
- **Schwarzweiß (1 Bit)**: Erzeugt eine Schwarzweiß-Version Ihres Dokuments.

HINWEIS: Die Option *Scannen als* ist nur verfügbar, wenn **Bilder pro Seite: Eines** auf der Registerkarte "Erweitert" ausgewählt wurde.

**Art des Dokuments**: Mit dieser Option können Sie wählen, welche Inhalte Ihr Dokument enthält.

- **Text mit Grafiken**: Die Dokumente enthalten eine Mischung aus Text, Geschäftsgrafiken (Balkendiagramme, Kreisdiagramme usw.) und Zeichnungen.
- **Text**: Die Dokumente enthalten hauptsächlich Text.
- **Text mit Fotos:** Das Dokument enthält sowohl Text als auch Fotos. Anders als bei den anderen Dokumentarten analysiert der Scanner die einzelnen Dokumente. Abhängig vom Ergebnis dieser Analyse werden die einzelnen Dokumentbereiche unterschiedlich verarbeitet.
- **Foto**: Die Dokumente enthalten hauptsächlich Fotos.

**Medientyp**: Sie können je nach Oberflächenstruktur/Gewicht des zu scannenden Papiers den verwendeten Papiertyp auswählen. Folgende Einstellungen können gewählt werden: **Normalpapier, Dünnes Papier, Glanzpapier, Karton** und **Zeitschrift**.

**Auflösung**: Mit dieser Option können Sie den dpi-Wert (dots per inch, Punkte pro Zoll) auswählen, der ein wichtiges Kriterium für die Qualität des gescannten Bilds darstellt. So kann auch die Scandauer und die Bildgröße erhöht werden. Folgende Einstellungen können gewählt werden: 100, 150, 200, 240, 250, 300, 400, 500, 600 und 1200 dpi.

HINWEIS: Diese Option wird nicht auf das Vorschaubild angewendet, wenn für Vorschauqualität die Option **Normal** ausgewählt wird.

**Komprimierung**: Mit dieser Option können Sie die Dateigröße des digitalen Bilds reduzieren.

• **Typ**: Der Scanner erzeugt eine Farbversion Ihres Dokuments.

HINWEIS: Die Optionen **Group-4** und **(keine)** sind die einzigen Optionen für *Scannen als: Schwarzweiß (1 Bit)*.

- **(Keine)**: Es wird keine Komprimierung vorgenommen, die Bilddateigröße kann deshalb umfangreich sein.
- **Gruppe-4**: Es wird ein CCITT-Standard zur Komprimierung eines Schwarzweißbilds verwendet, häufig in Verbindung mit TIFF-Dateien.
- **JPEG**: Es wird eine JPEG-Technik zur Komprimierung eines Farb-/Graustufenbilds verwendet.
- **Qualität:** Wenn Sie JPEG-Komprimierung verwenden, wählen Sie eine der Qualitätsoptionen:
	- **Entwurf**: Es wird der maximale Komprimierungsgrad verwendet und eine kleine Bilddatei erzeugt.
	- **Gut**: Es wird ein hoher Komprimierungsgrad verwendet, die Bildqualität ist dennoch akzeptabel.
	- **Besser**: Es wird ein mittlerer Komprimierungsgrad verwendet und eine ordentliche Bildqualität erzeugt.
	- **Am besten**: Es wird ein geringer Komprimierungsgrad verwendet und eine sehr gute Bildqualität erzeugt.
	- **Hochwertig**: Es wird der minimale Komprimierungsgrad verwendet und eine große Bilddatei erzeugt.

HINWEIS:Diese Option wird nicht auf das Vorschaubild angewendet.

**Registerkarte "Größe"** Die Registerkarte "Größe" enthält folgende Optionen.

![](_page_18_Picture_95.jpeg)

**Dokument:** Mit dieser Option können Sie auswählen, wie der Scanner Ihr Dokument erkennt, wenn es in den Scanner eingezogen wird.

- **Automatisch erkennen und gerade richten**: Der Scanner findet automatisch jedes Dokument (unabhängig von der Größe) und richtet alle schräg eingezogenen Dokumente wieder gerade.
- **Automatisch erkennen**: Der Scanner findet automatisch jedes Dokument (unabhängig von der Größe). Wird ein Dokument schräg eingezogen, wird es nicht gerade gerichtet.
- **Foto**: Der Scanner erkennt das Foto im Dokument und gibt ein Bild aus, das nur das Foto enthält. Wenn der Scanner mehrere Fotos erkennt, wird ein Bild mit allen Fotos ausgegeben.
- **Manuell auswählen**: Der Scanner erzeugt ein Bild aus einem Ausschnitt, den Sie mit den Optionen unter "Rahmen" definieren. Sie sollten diese Option nur für Scanaufträge mit gleich großen Dokumenten verwenden.
- **Fortlaufend**: Der Scanner teilt das Dokument in einzelne Bilder auf, die in der Größe dem Ausschnitt entsprechen, den Sie mit den Optionen unter Rahmen definiert haben. Es wird empfohlen, dass Sie einen Rahmen definieren, der das Dokument in der Breite vollständig umrahmt und ungefähr 30 cm (11 Zoll) hoch ist.

**Bild:** Mit dieser Option können Sie auswählen, welcher Ausschnitt des Dokuments zur Erstellung Ihres digitalen Bilds ausgegeben wird.

- **Gesamtes Dokument**:
	- Bei Auswahl von **Dokument: Automatisch erkennen und gerade richten, Dokument: Automatisch erkennen** oder **Dokument: Manuell auswählen** gibt das gesamte Dokument aus.
	- Bei Auswahl von **Dokument: Foto** wird im gesamten Dokument nach dem Foto gesucht.
- **Teil des Dokuments**:
	- Bei Auswahl von **Dokument: Automatisch erkennen und geraderichten** oder **Dokument Fortlaufend** wird der Bereich des Dokuments ausgegeben, den Sie mit den Optionen unter "Rahmen" angegeben haben.
	- Bei Auswahl von **Dokument: Foto** wird nur der Bereich des Dokuments nach dem Foto durchsucht, den Sie mit den Optionen unter "Rahmen" definieren.

**Rahmen:** Mit dieser Option können Sie die Position und Größe Ihres zu erstellenden digitalen Bilds auswählen. Im Vorschaubereich wird der Rahmen angezeigt.

- **Ausgangspunkt (x, y)**:
	- Bei Auswahl von **Dokument: Automatisch erkennen und geraderichten** oder **Dokument Foto** (x) dies ist die Entfernung von der linken Kante und (y) die Entfernung von der oberen Kante des Dokuments.
	- Bei Auswahl von **Dokument: Manuell auswählen** oder**Dokument: Fortlaufend** bezeichnet (x) die Entfernung von der linken Ecke der Scanner-Papierführung und (y) die Entfernung vom Anfang des Dokuments, das vom Scanner erkannt wurde.
- **Größe (B x H)**:
	- Bei Auswahl von **Dokument: Automatisch erkennen und gerade richten** oder **Dokument: Manuell auswählen** ist dies die Breite und Höhe des digitalen Bilds.
	- Bei Auswahl von **Dokument: Foto** ist dies die Breite und Höhe des Bereichs des Dokuments, in dem nach dem Foto gesucht wird.
	- Bei Auswahl von **Dokument: Fortlaufend** ist dies die Breite und Höhe der einzelnen digitalen Bilder.
	- HINWEIS: Das digitale Bild fällt möglicherweise kürzer aus, als Sie angegeben haben, wenn der Rahmen über das Ende des gescannten Dokuments hinausreicht.
- **Winkel**: Mit dieser Option können Sie den Winkel des Rahmens auswählen.
- **Vordefinierte Größen**: Hier finden Sie eine Liste gebräuchlicher Papierformate. Wählen Sie eine Option aus, wird die Rahmengröße automatisch an dieses Papierformat angepasst. **Benutzerdefiniert** wird dann angezeigt, wenn keines der in der Liste enthaltenen Formate der Rahmengröße entspricht.
- HINWEIS: Sie können mit Ihrer Maus den im Vorschaubereich angezeigten Rahmen anpassen.

**Rand:** Mit dieser Option können Sie auswählen, wie mit dem Rand Ihres digitalen Bilds verfahren wird. Diese Option wird nicht auf das Vorschaubild angewendet.

- **(Keine)**
- **Hinzufügen**: Es wird ein Rand von ungefähr 0,25 cm (0,1 Zoll) um die Bildkanten eingefügt.

HINWEIS: Diese Option ist nur verfügbar für **Dokument: Automatisch erkennen** oder **Dokument: Manuell auswählen**.

- **Entfernen**: Es wird ein Bild erzeugt, in dem nur das Dokument enthalten ist, nachdem alle verbleibenden Ränder entfernt wurden. Aufgrund von Variationen am Dokumentenrand, die z. B. entstehen, wenn ein Dokument nicht komplett rechteckig ist und/oder schräg eingezogen wurde, können Ränder stehenbleiben. HINWEISE:
	- Mit dieser Option wird zwar nur ein kleiner Teil der verbleibenden Ränder entfernt, allerdings kann es zu geringfügigen Verlusten von Bilddaten kommen.
	- Diese Option ist nur verfügbar, wenn sowohl **Dokument: Automatisch erkennen und gerade richten** als auch **Bild: Gesamtes Dokument** ausgewählt wurden.

**Drehen nach dem Scannen:** Mit dieser Option können Sie auswählen, wie das digitale Bild nach dem Scannen gedreht wird. Diese Option wird nicht auf das Vorschaubild angewendet.

- **(Keine)**
- **Automatisch:** Der Scanner analysiert, wie die Dokumente eingezogen wurden, und richtet die Bilder aus.
- **Automatic default to 90:** Der Scanner ermittelt anhand des Inhalts des Dokuments, wie die Dokumente eingezogen wurden, und richtet die Bilder aus. Wenn die Einzugsrichtung nicht ermittelt werden kann, wird das Bild um 90 Grad gedreht.
- **Automatic default to 180:** Der Scanner ermittelt anhand des Inhalts des Dokuments, wie die Dokumente eingezogen wurden, und richtet die Bilder aus. Wenn die Einzugsrichtung nicht ermittelt werden kann, wird das Bild um 180 Grad gedreht.
- **Automatic default to 270:** Der Scanner ermittelt anhand des Inhalts des Dokuments, wie die Dokumente eingezogen wurden, und richtet die Bilder aus. Wenn die Einzugsrichtung nicht ermittelt werden kann, wird das Bild um 270 Grad gedreht.
- **90, 180, 270 Grad**: Der Grad der ausgeführten Drehung.

Im folgenden Beispiel wird gezeigt, wie sich diese Einstellungen auf ein Dokument auswirken, das im Querformat eingezogen wurde:

![](_page_20_Figure_15.jpeg)

### **Registerkarte "Anpassungen": Schwarzweiß**

Welche Optionen auf der Registerkarte "Anpassungen" verfügbar sind, ist davon abhängig, welche Auswahl Sie unter *Scannen als* auf der Registerkarte "Allgemein" getroffen haben. Die folgenden Optionen sind verfügbar, wenn Sie unter *Scannen als* die Option **Schwarzweiß** ausgewählt haben.

![](_page_21_Picture_108.jpeg)

**Konvertierungsqualität:** Diese Einstellungen wirken sich darauf aus, wie der Scanner eine Graustufenversion des Dokuments analysiert, um das elektronische Schwarzweißbild zu erzeugen.

- **Maximal Intelligente Qualitätskontrolle:** Mit dieser Option wird dieselbe Analyse wie mit der Einstellung **Maximal** durchgeführt. Zusätzlich können Sie die Vorteile der intelligenten Qualitätskontrolle nutzen. Bei anspruchsvollen Dokumenten wird die Graustufenversion des Dokuments erzeugt, sodass Sie die endgültige Kontrolle der Bildqualität in Ihrer Anwendungssoftware durchführen können.
	- HINWEIS: Diese Option steht nur bei der *Kodak* Capture Pro Software zur Verfügung. Weitere Informationen hierzu finden Sie in der Dokumentation zur Software.
- **Maximal (iThresholding)**: Der Scanner analysiert jedes Dokument, um die optimale Bildqualität zu erzeugen. Diese Option ermöglicht das Scannen gemischter Dokumente mit unterschiedlicher Qualität (z. B. verblasster Text, dunkle oder farbige Hintergründe) und das Scannen von Stapeln gleichartiger Dokumente.
- **Normal (ATP)**: Mit dieser Option können Sie die optimalen Einstellungen für die gewünschte Bildqualität festlegen. Diese Option eignet sich am besten für das Scannen von Stapeln gleichartiger Dokumente. Außerdem können Sie die Option verwenden, wenn Sie schwierig zu verarbeitende Dokumente scannen müssen, bei denen es keine *Kontrasteinstellung* für *Maximal* gibt, mit der Sie die gewünschte Qualität erzielen.
- **Entwurf (fest)**: Mit dieser Option können Sie den Graustufenschwellwert auswählen, anhand dessen bestimmt wird, ob ein Pixel schwarz oder weiß ist. Diese Option eignet sich am besten für Dokumente mit starken Kontrasten.

**Kontrast** – mit dieser Option können Sie ein Bild schärfer oder weicher erscheinen lassen. Die Verringerung dieser Einstellung führt dazu, dass das Bild weicher erscheint und reduziert das Rauschen im Bild. Die Erhöhung dieser Einstellung führt dazu, dass das Bild klarer erscheint und helle Bereiche besser sichtbar sind. Es kann ein Wert zwischen **-50** und **50** gewählt werden. Die Standardeinstellung ist 0.

HINWEIS: Diese Option ist nur verfügbar für *Konvertierungsqualität: Am Besten und Konvertierungsqualität: Normal.*

**Schwellwert** – mit dieser Option können Sie steuern, ab welchem Wert ein Pixel als schwarz oder weiß erkannt wird. Das Verringern der Einstellung führt dazu, dass das Bild heller erscheint. Auf diese Weise lässt sich Hintergrundrauschen dämpfen. Das Erhöhen der Einstellung führt dazu, dass das Bild dunkler erscheint. Auf diese Weise lassen sich helle Bereiche besser darstellen. Sie können einen Wert zwischen 0 und 255 wählen. Die Standardeinstellung ist 90.

HINWEIS: Diese Option ist nur verfügbar für *Konvertierungsqualität: Normal und Konvertierungsqualität: Entwurf*.

### **Filter**

- **Bildrauschen**
	- (**ohne**)
	- **Einzelpixel:** Diese Option reduziert das Rauschen, indem ein einzelnes schwarzes Pixel, das vollständig von weißen Pixeln umgeben ist, in ein weißes konvertiert wird bzw. ein einzelnes weißes Pixel, das vollständig von schwarzen Pixeln umgeben ist, in ein schwarzes Pixel konvertiert wird.
	- **Mehrheitsregel**: Legt die Pixelwerte basierend auf den Umgebungspixeln fest. Das Pixel wird weiß, falls die Mehrheit der umgebenden Pixel weiß ist und umgekehrt.
- **Bild**
	- (**ohne**)
	- **Halbtonentfernung**: Mit dieser Option können Sie Punktmatrixtext und Bilder mit Halbtonrasterung verbessern (z. B. Zeitungsfotos).

**Farben invertieren**: Mit dieser Option können Sie auswählen, wie die schwarzen Pixel im Bild gespeichert werden. Standardmäßig werden die schwarzen Pixel als Schwarz und die weißen Pixel als Weiß gespeichert. Aktivieren Sie diese Option, wenn die schwarzen Pixel als Weiß und die weißen Pixel als Schwarz gespeichert werden sollen.

#### **Registerkarte "Anpassungen": Farbe oder Graustufen**

Welche Optionen auf der Registerkarte "Anpassungen" verfügbar sind, ist davon abhängig, welche Auswahl Sie unter *Scannen als* auf der Registerkarte "Allgemein" getroffen haben. Die folgenden Optionen sind verfügbar, wenn Sie für *Scannen als* die Option **Farbe** oder **Graustufen** ausgewählt haben.

HINWEIS: Die meisten Optionen bieten zusätzliche Einstellmöglichkeiten. Diese können nur ausgewählt werden, wenn die entsprechende Option aktiviert ist. Wenn nicht alle Einstellungen auf den Bildschirm passen, können Sie mit Hilfe der Bildlaufleiste durch die Einstellungen blättern

![](_page_23_Picture_114.jpeg)

#### **Helligkeit und Kontrast**

- **(Keine)**
- **Automatisch**: Jedes Bild wird automatisch angepasst.
- **Manuell**: Sie können bestimmte Werte festlegen, die auf alle Bilder angewendet werden:
	- **Helligkeit**: Hiermit können Sie den Weißanteil eines Farb- oder Graustufenbilds ändern. Sie können einen Wert zwischen **-50** und **50** auswählen.
	- **Kontrast**: Lässt die Bilder schärfer oder weicher erscheinen. Sie können einen Wert zwischen **-50** und **50** auswählen.

### **Farbbalance**

- **(Keine)**
- **Automatisch**: Die weiße Hintergrundfarbe der einzelnen Dokumente wird durch reines Weiß ersetzt. Diese Option gleicht die Farbabweichungen bei verschiedenen Papierstärken und Papiermarken aus. Die Option wird für Fotos nicht empfohlen.
- **Automatisch Erweitert:** Diese Option ist für fortgeschrittene Benutzer vorgesehen, die weitere Einstellungen unter **Automatisch** vornehmen möchten.
	- **Aggressivität**: Hiermit können Sie den Abweichungsfaktor anpassen. Wenn Sie den Wert erhöhen, werden bei altersbedingt vergilbten Dokumenten möglicherweise bessere Ergebnisse erzielt. Sie können einen Wert zwischen -2 und 2 auswählen.
- **Manuell**  Sie können die folgenden Werte festlegen, die auf alle Bilder angewendet werden:
	- **Rot**: Hiermit können Sie den Rotanteil eines Farbbilds ändern. Sie können einen Wert zwischen **-50** und **50** auswählen.
	- **Grün**: Hiermit können Sie den Grünanteil eines Farbbilds ändern. Sie können einen Wert zwischen **-50** und **50** auswählen.
	- **Blau**: Hiermit können Sie den Blauanteil eines Farbbilds ändern. Sie können einen Wert zwischen **-50** und **50** auswählen.

HINWEIS: Die Option "Farbbalance" ist für Graustufenbilder nicht verfügbar.

**Schärfen**: Erhöht den Kontrast der Bildkanten.

- (**ohne**)
- **Normal**
- **Hoch**
- **Übertrieben**

**Vordergrund-Fettdruck**: Verwenden Sie diese Option für Dokumente oder Formulare, bei denen der Vordergrund (z. B. Text, Zeilen, etc.) hervortreten sollen.

- **(Keine)**
- **Automatisch**: Alle Textzeilen im Vordergrund werden stärker.
- **Automatisch Erweitert**: Diese Option ist für fortgeschrittene Benutzer vorgesehen, die weitere Einstellungen unter "Automatisch" vornehmen möchten.
	- **Aggressivität**: Mit dieser Option können Sie festlegen, wie stark die Hintergrundfarbe angepasst wird. Sie können einen Wert zwischen **-10** und **10** auswählen.

**Hintergrundglättung**: Bei Verwendung dieser Option für Dokumente oder Formulare mit farbigem Hintergrund erhalten die Bilder eine gleichmäßigere Hintergrundfarbe. Mit dieser Option wird die Bildqualität verbessert und ggf. die Dateigröße reduziert.

- (**ohne**)
- **Automatisch**: Es werden bis zu drei Hintergrundfarben geglättet.
- **Automatisch Erweitert**: Diese Option ist für fortgeschrittene Benutzer vorgesehen, die weitere Einstellungen unter **Automatisch** vornehmen möchten.
	- **Aggressivität**: Mit dieser Option können Sie anpassen, wie stark die Hintergrundfarben angepasst werden. Sie können einen Wert zwischen **-10** und **10** auswählen.

**Registerkarte "Verbesserungen"** Welche Optionen auf der Registerkarte "Verbesserungen" verfügbar sind, ist davon abhängig, welche Auswahl Sie unter *Scannen als* auf der Registerkarte "Allgemein" getroffen haben.

HINWEIS: Die meisten Optionen bieten zusätzliche Einstellmöglichkeiten. Diese können nur ausgewählt werden, wenn die entsprechende Option aktiviert ist. Wenn nicht alle Einstellungen auf den Bildschirm passen, können Sie mit Hilfe der Bildlaufleiste durch die Einstellungen blättern.

![](_page_26_Picture_117.jpeg)

**Löcher füllen**: Mit dieser Option können Sie Löcher an den Dokumenträndern füllen. Folgende Formen können gefüllt werden: Kreise, Rechtecke und unregelmäßige Formen, wie z. B. doppelte Lochungen und leichte Risse bei Dokumenten, die aus einer Heftmappe entnommen wurden.

• **Ein**: Aktiviert das Füllen von Löchern.

**Leere Bilder erkennen:** Konfiguriert den Scanner so, dass leere Bilder nicht an die Scananwendung übertragen werden.

- **(Keine)**: Es werden alle Bilder an die Scananwendung weitergeleitet.
- **Basierend auf Dokumenteninhalt:** Bilder werden basierend auf ihrem Dokumenteninhalt als "leere Bilder" erkannt.
	- **Menge des Inhalts:** Mit dieser Option können Sie die maximale Inhaltsmenge festlegen, die vom Scanner als "leer" erkannt werden soll. Bilder mit einem größeren Dokumenteninhalt werden als "nicht leer" erkannt und an die Scananwendung weitergeleitet. Sie können einen Wert zwischen 0 und 100 % auswählen.

![](_page_27_Picture_0.jpeg)

- : Der Wert für die *Menge des Inhalts* wird anhand der Inhaltsmenge des Vorschaubilds ermittelt. Ein repräsentatives leeres Dokument (z. B. ein leeres Blatt mit Briefkopf) kann zum Festlegen der Einstellung "Menge des Inhalts" hilfreich sein. (Führen Sie einen Vorschauscan aus, klicken Sie auf diese Schaltfläche und passen Sie die Option *Menge des Inhalts* entsprechend an.)

HINWEIS: Diese Option ist nur verfügbar, wenn ein Vorschaubild vorhanden ist.

- **Basierend auf Größe**: Bilder werden anhand der Größe des Bilds, das an die Scananwendung weitergeleitet wird, als "leer" erkannt (nachdem alle anderen Einstellungen angewendet wurden).
	- **Endgültige Bildgröße**: Mit dieser Option können Sie die Mindestdateigröße für Bilder einstellen, die als "nicht leer" erkannt werden. Bilder mit einer kleineren Dateigröße werden als leer erkannt und nicht an die Scananwendung übermittelt. Sie können einen Wert zwischen **1** und **1000** KB wählen (1 KB entspricht 1024 Bytes).

**Bildkantenfüllung**: Mit dieser Option können Sie die Kanten des elektronischen Bilds mit der angegebenen Farbe ausfüllen.

- **Farbe**: Mit dieser Option können Sie die Farbe auswählen, mit der Sie die Bildkantenfüllung durchführen möchten.
	- **(Keine)**
	- **Automatisch**: Der Scanner füllt die Kanten des Bilds automatisch mit der Umgebungsfarbe aus.
	- **Automatisch einschließlich Rissen**: Zusätzlich zu den Kanten werden auch Risse entlang der Kanten des Dokuments ausgefüllt.
	- **Weiß**
	- **Schwarz**
- **Alle Seiten gleich**: Ist diese Option aktiviert, wird die Bildkantenfüllung auf allen Seiten gleichmäßig durchgeführt.

HINWEIS:Diese Option ist nur für **Weiß** und **Schwarz** verfügbar.

• **Oben**: Bestimmt die Breite der Bildkantenfüllung oben.

HINWEIS: Diese Option ist nicht verfügbar, wenn **Alle Seiten gleich** aktiviert ist.

• **Links/Rechts**: Mit der linken Option wird die Breite der Füllung der linken Bildkante und mit der rechten Option die Breite der Füllung der rechten Bildkante bestimmt.

HINWEIS: Diese Optionen sind nicht verfügbar, wenn **Alle Seiten gleich** aktiviert ist.

• **Unten**: Bestimmt die Breite der Füllung der unteren Bildkante.

HINWEIS: Diese Option ist nicht verfügbar, wenn **Alle Seiten gleich** aktiviert ist.

HINWEISE:

- Achten Sie bei Verwendung der Option Bildkantenfüllung darauf, keinen zu großen Wert anzugeben, da sonst auch erwünschte Bilddaten überschrieben werden können.
- Diese Option wird nicht auf das Vorschaubild angewendet.

**Streifen entfernen:** Mit dieser Option wird der Scanner so konfiguriert, dass vertikale Streifen aus dem Bild herausgefiltert werden. Bilder können Streifen bzw. Linien aufweisen, die im ursprünglichen Dokument nicht enthalten sind. Diese Streifen werden beispielsweise durch Fremdkörper auf den Dokumenten (z. B. Schmutz, Staub, oder ausgefranste Ränder) verursacht oder können bei unsachgemäßer Reinigung des Scanners auftreten.

- **Ein**: Aktiviert die Entfernung von Streifen.
- **Aggressivität**: Mit dieser Option können Sie festlegen, wie stark die Streifen herausgefiltert werden. Sie können einen Wert zwischen -2 und 2 auswählen. Die Standardeinstellung ist 0.

**Farb-Dropout** – mit dieser Option wird der Hintergrund eines Formulars entfernt, so dass nur eingegebene Daten in dem elektronischen Bild enthalten sind, d. h. Linien oder Kästchen im Formular werden entfernt. Bei Schwarzweißbildern wirken sich diese Einstellungen darauf aus, wie der Scanner eine Graustufenversion des Dokuments analysiert, um das elektronische Bild zu erzeugen.

- **Farbe**: Wählen Sie die Farbe aus, die herausgefiltert werden soll.
	- **(Keine)**
	- **Mehrere**: Filtert andere Farben als dunkle Farbtöne (z. B. schwarz oder dunkelblaue Tinte) heraus
	- **Vorherrschend**: Filtert die vorherrschende Farbe heraus
	- **Blau**
	- **Rot**
	- **Grün**
- **Aggressivität**: Mit dieser Option können Sie festlegen, wie stark die Farben herausgefiltert werden. Sie können einen Wert zwischen **-10** und **10** auswählen. Der Standardwert liegt bei 0. Diese Option ist nur verfügbar, wenn unter *Farbe* die Option **Mehrere** oder **Vorherrschende** aktiviert ist.
- HINWEIS: Die Optionen für das Farb-Dropout sind nur verfügbar, wenn für *Scannen als* die Option **Schwarzweiß** oder **Graustufen** ausgewählt ist.

# **Registerkarte "Erkennung"**

Die Registerkarte "Erkennung" enthält folgende Optionen.

![](_page_29_Picture_98.jpeg)

**Leere Bilder erkennen**: Konfiguriert den Scanner so, dass leere Bilder nicht an die Scananwendung übertragen werden.

- **(Keine)**: Es werden alle Bilder an die Scananwendung weitergeleitet.
- **Basierend auf Dokumenteninhalt**: Bilder werden basierend auf ihrem Dokumenteninhalt als "leere Bilder" erkannt.
	- **Menge des Inhalts**: Mit dieser Option können Sie die maximale Inhaltsmenge festlegen, die vom Scanner als "leer" erkannt werden soll. Bilder mit einem größeren Dokumenteninhalt werden als "nicht leer" erkannt und an die Scananwendung weitergeleitet. Sie können einen Wert zwischen 0 und 100 % auswählen.
	- : Der Wert für die *Menge des Inhalts* wird anhand der Inhaltsmenge des Vorschaubilds ermittelt. Ein repräsentatives leeres Dokument (z. B. ein leeres Blatt mit Briefkopf) kann zum Festlegen der Einstellung "Menge des Inhalts" hilfreich sein. (Führen Sie einen Vorschauscan aus, klicken Sie auf diese Schaltfläche und passen Sie die Option "Menge des Inhalts" entsprechend an.)
		- HINWEIS: Diese Option ist nur verfügbar, wenn ein Vorschaubild vorhanden ist.
- **Basierend auf Größe**: Bilder werden anhand der Größe des Bilds, das an die Scananwendung weitergeleitet wird, als "leer" erkannt (nachdem alle anderen Einstellungen angewendet wurden).
	- **Endgültige Bildgröße:** Mit dieser Option können Sie die Mindestdateigröße für Bilder einstellen. Bilder mit einer kleineren Dateigröße werden als leer erkannt und nicht an die Scananwendung übermittelt. Sie können einen Wert zwischen 1 und 1.000 KB wählen (1 KB entspricht 1024 Bytes).

**Barcode**: Mit dieser Option können Sie den Scanner so konfigurieren, dass er Ihre Bilder nach einem Barcode durchsucht. Der Scanner wird jedes Bild absuchen, den ersten Barcode, den er findet, entschlüsseln und die Informationen an die Scananwendung zurücksenden.

Folgende Barcodes werden erkannt:

Interleaved 2 of 5 Code 3 of 9 Code 128 Codabar UPC-A UPC-E EAN -13 EAN -8 PDF417

• **Ein**: Schaltet die Barcode-Erkennung ein.

# **Erweiterte Bildeinrichtung**

**Registerkarte "Erweitert"** Das Symbol "Erweiterte Bildeinrichtung" befindet sich in der linken oberen Ecke des Fensters "Erweitertes Bild-Setup" neben dem Dropdown-Listenfeld *Seite*.

![](_page_31_Picture_92.jpeg)

Wenn Sie auf das Symbol "Erweiterte Bildeinrichtung" klicken, wird die Registerkarte "Erweitert" angezeigt.

![](_page_31_Picture_93.jpeg)

**Eingabedokument ist:** Wählen Sie **Zweiseitig**, **Einseitig - vorne** oder **Einseitig - hinten**, je nachdem, welche Seite(n) Sie konfigurieren möchten.

**Unterschiedliche Einstellungen pro Seite:** Standardmäßig gelten die von Ihnen ausgewählten Einstellungen für beide Seiten des Bilds. Aktivieren Sie diese Option, wenn Sie verschiedene Bildverarbeitungseinstellungen für jede Seite des zu scannenden Dokuments auswählen möchten. Wenn Sie beispielsweise die Vorderseite in Farbe und die Rückseite in Schwarzweiß ausgeben möchten, müssen Sie zunächst sicherstellen, dass die Option **Zweiseitig** im Dropdown-Listenfeld *Eingabedokument ist* ausgewählt ist. Anschließend aktivieren Sie das Kontrollkästchen *Unterschiedliche Einstellungen pro Seite*.

![](_page_31_Picture_94.jpeg)

Die Option *Seite* im Fenster für die Bildeinstellungen wird jetzt nicht mehr grau angezeigt, und Sie können für jede Seite eigene Einstellungen vornehmen. Nachdem Sie die Option **Unterschiedliche Einstellungen pro Seite** aktiviert haben, gelten die ursprünglichen Einstellungen nur für die Vorderseite des zu scannenden Dokuments. Nachdem Sie Ihre Auswahl für die Vorderseite getroffen haben, wählen Sie mit Hilfe der Option *Seite* die Rückseite aus, und nehmen Sie die gewünschten Einstellungen für die Rückseite vor.

![](_page_32_Picture_129.jpeg)

**Bilder der Vorder- und Rückseite kombinieren –** üblicherweise wird bei einem Dokument ein Bild für die Vorderseite und ein weiteres Bild für die Rückseite erstellt. Aktivieren Sie diese Option, wenn Sie ein einziges Bild erhalten möchten, das sowohl die Vorder- als auch die Rückseite des Dokuments enthält. Folgende Optionen sind verfügbar:

- **Vorderseite oben**: Die Vorderseite wird oberhalb der Rückseite auf dem Bild angeordnet.
- **Vorderseite unten**: Die Rückseite wird oberhalb der Vorderseite auf dem Bild angeordnet.
- **Vorderseite links**: Die Vorderseite wird links neben der Rückseite auf dem Bild angeordnet.
- **Vorderseite rechts**: Die Rückseite wird links neben der Vorderseite auf dem Bild angeordnet.

HINWEISE:

- Diese Option ist nur verfügbar, wenn unter **Eingabedokument** die Option *Zweiseitig* ausgewählt ist, **Unterschiedliche Einstellungen pro Seite** deaktiviert ist und unter **Bilder pro Seite** die Option *Eines* ausgewählt ist. Außerdem muss das Dokument über den *Dokumenteneinzug* zugeführt werden.
- Diese Option wird nicht auf das Vorschaubild angewendet.

**Bilder pro Seite:** Mit dieser Option geben Sie an, wie viele Bilder pro Seite der Scanner basierend auf Ihrer Bildauswahl erstellen soll.

- **Eines**: Gibt an, dass Sie mit dem Scanner ein Bild erstellen möchten.
- **Eines basierend auf Dokumenteninhalt**: Gibt an, dass der Scanner automatisch erkennen soll, ob das Dokument in Farbe/ Graustufen oder Schwarzweiß vorliegt.
- **Eines Basierend auf Umschaltpatch**: Gibt an, dass Sie dem Scanner mit Hilfe von Umschaltpatches mitteilen möchten, ob ein Dokument in Farbe/Graustufen oder Schwarzweiß vorliegt.
- **Mehrere**: Gibt an, dass Sie mit dem Scanner mehrere Bilder erstellen möchten.
- HINWEIS: Wenn Sie die Option **Eines basierend auf Dokumenteninhalt** unter *Bilder pro Seite* auswählen, wird die Registerkarte "Inhaltseinstellungen" angezeigt.

**Zu konfigurierende Bilder:** Hier geben Sie an, welche elektronischen Bilder Sie konfigurieren möchten.

- HINWEIS: Die Option ist nur verfügbar, wenn Sie eine andere Option als **Eines** unter *Bilder pro Seite* auswählen. Beispiele zur Konfiguration der erweiterten Optionen finden Sie in folgenden Abschnitten:
	- *Farb-/Graustufen- oder Schwarzweißbilder basierend auf dem Dokumenteninhalt erstellen – Beispiel 1.*
	- *Mehrere Bilder für jede einzelne Seite eines Dokuments erstellen – Beispiel 2.*
	- *Unterschiedliche Einstellungen für jede Seite eines Dokuments erstellen – Beispiel 3.*

Wählen Sie mit Hilfe der Aufwärts- und Abwärtspfeile (falls verfügbar) die Reihenfolge aus, in der die Bilder vom Scanner an die Scananwendung übertragen werden sollen.

![](_page_33_Picture_12.jpeg)

VOTE: Scanner creates the images in the order listed above (the order f

#### **Symbolleistenschaltflächen:**

![](_page_33_Picture_169.jpeg)

**Fertig:** Mit dieser Option kehren Sie zum Fenster für die Bildeinstellungen zurück.

### **Registerkarte "Inhaltseinstellungen"**

Die Optionen auf der Registerkarte "Inhaltseinstellungen" können für ein- oder zweiseitige Scanaufträge verwendet werden.

![](_page_34_Picture_108.jpeg)

**Seite:** Hiermit legen Sie fest, für welche Seite die Empfindlichkeitseinstellungen gelten sollen. Diese Option ist nur verfügbar, wenn in der Registerkarte "Erweitert" das Kontrollkästchen **Unterschiedliche Einstellungen pro Seite aktiviert ist.**

#### **Empfindlichkeit**

- **Gering**: Wählen Sie diese Option für Dokumente aus, die nur eine geringe Farbmenge benötigen, um als Farb- oder Graustufenbilder gespeichert zu werden. Sie wird zum Erfassen von Dokumenten verwendet, die hauptsächlich aus schwarzem Text mit kleinen Logos bestehen oder nur wenige hervorgehobene Textstellen bzw. kleine Farbfotos enthalten.
- **Mittel**: Wählen Sie diese Option für Dokumente aus, die im Vergleich zur Option "Gering" eine größere Farbmenge benötigen, um als Farboder Graustufenbilder gespeichert zu werden.
- **Stark**: Wählen Sie diese Option für Dokumente aus, die im Vergleich zur Option "Mittel" eine größere Farbmenge benötigen, um als Farboder Graustufenbilder gespeichert zu werden. Sie dient zur Unterscheidung zwischen Dokumenten mit mittleren bis großen Farbfotos und Dokumenten mit rein schwarzem Text. Bei Fotos mit neutralen Farben müssen möglicherweise erst die Werte *Farbschwellwert* oder *Farbmenge* angepasst werden, bevor sie ordnungsgemäß erfasst werden können.
- **Benutzerdefiniert**: Mit dieser Option können Sie *Farbmenge* und/oder *Farbschwellwert* manuell anpassen.
	- HINWEIS: Wenn Sie die Empfindlichkeitswerte definieren, sollten Sie mit der Option **Mittel** beginnen und eine typische Dokumentserie scannen. Überwiegt die Anzahl der Dokumente, die in Farbe bzw. Graustufen ausgegeben werden, verglichen mit den Schwarzweißdokumenten, ändern Sie die Option in **Hoch** und führen Sie den Auftrag erneut aus. Werden zu wenige Dokumente in Farbe bzw. Graustufen statt in Schwarzweiß ausgegeben, ändern Sie die Option in **Niedrig** und führen Sie den Auftrag erneut aus. Wenn keine dieser Optionen das gewünschte Resultat liefert, wählen Sie **Benutzerdefiniert**, um die Farbmenge und/oder den Farbschwellwert manuell anzupassen. Über die Option **Benutzerdefiniert** können Sie auf den Modus *Ermitteln* zugreifen, mit dem Sie Dokumente und empfohlene Einstellungen vom Scanner analysieren lassen können.

**Farbmenge:** Der Anteil an Farbe, der in einem Dokument vorhanden sein muss, damit es als Farb- bzw. Graustufendatei gespeichert wird. Je höher der Wert unter *Farbmenge*, desto mehr Farbpixel sind erforderlich. Gültige Werte liegen zwischen **1** und **200.**

**Farbschwellwert:** Hierbei handelt es sich um den Sättigungsgrad einer Farbe (z. B. Hellblau im Vergleich zu Dunkelblau), der in die Berechnung der Farbmenge einfließen soll. Ein höherer Wert bedeutet, dass eine kräftigere Farbe benötigt wird. Gültige Werte liegen zwischen **0** und **100.**

**Ermitteln:** Diese Option ermöglicht es Ihnen, die erforderlichen Einstellungen durch Scannen von typischen Farbdokumenten zu berechnen. Legen Sie vor dem Auswählen von **Ermitteln** mindestens fünf typische Farbdokumente in das Einzugsfach ein. Die Dokumente werden gescannt und analysiert, um die empfohlene *Farbmenge* zu bestimmen.

HINWEIS: Diese Schieberegler für die Farbmenge und den Farbschwellwert werden automatisch angepasst. Wenn diese Werte für die zu scannende Dokumentserie nicht die gewünschten Ergebnisse bringen, müssen Sie den *Farbschwellwert* unter Umständen manuell einstellen.

**Farb-/Graustufen- oder Schwarzweißbilder basierend auf dem Dokumenteninhalt erstellen – Beispiel 1.**

In diesem Beispiel wird angenommen, dass Sie eine Scansitzung konfigurieren möchten, bei der doppelseitig bedruckte Farb- und Schwarzweißdokumente gescannt werden sollen. Außerdem soll der Scanner erkennen, ob es sich jeweils um eine Farb- oder eine Schwarzweißseite handelt, und das gescannte Bild dementsprechend in Farbe oder Schwarzweiß ausgeben.

- 1. Wählen Sie die **Einstellungsverknüpfung** im Hauptfenster für den *Kodak* Scanner, die das gewünschte Ergebnis am besten beschreibt.
- 2. Wählen Sie **Einstellungen,** um das Fenster für die Bildeinstellungen zu öffnen.
- 3. Wählen Sie das Symbol **Erweiterte Bildeinrichtung** im Fenster für die Bildeinstellungen, um die Registerkarte "Erweitert" anzuzeigen.
- 4. Wählen Sie **Eingabedokument ist: Zweiseitig**.
- 5. Wählen Sie **Bilder pro Seite: Eines basierend auf Dokumenteninhalt**.
	- HINWEIS: Der Bereich *Zu konfigurierende Bilder* wird jetzt auf der Registerkarte "Erweitert" angezeigt und enthält je ein Symbol für Farbe und für Schwarzweiß. Die Registerkarte "Inhaltseinstellungen" wird angezeigt.

![](_page_36_Picture_132.jpeg)

- 6. Gehen Sie wie folgt vor, wenn anstelle eines Farbbilds ein Graustufenbild ausgegeben werden soll, obwohl genug Farbe in dem Dokument erkannt wurde:
	- Stellen Sie sicher, dass *Farbe (24 Bit)* ausgewählt ist.
	- Wählen Sie **Ändern,** um eine Liste der Optionen anzuzeigen.
	- Wählen Sie **Graustufen.**

![](_page_37_Picture_103.jpeg)

![](_page_37_Picture_104.jpeg)

- 8. Wählen Sie unter **Empfindlichkeit** eine Option aus.
- 9. Wählen Sie **Fertig** aus, um zum Fenster für die Bildeinstellungen zurückzukehren.

HINWEIS: Sie werden feststellen, dass es für die Option *Seite* jetzt zwei Einträge gibt: **Beide: Farbe (24 Bit)** und **Beide: Schwarzweiß (1 Bit)**.

![](_page_37_Figure_5.jpeg)

10.Wählen Sie **Seite: Beide: Farbe (24 Bit)**.

HINWEIS: Nehmen Sie auf den übrigen Registerkarten des Fensters für die Bildeinstellungen gegebenenfalls weitere Änderungen an den Einstellungen für Farbbilder vor.

- 11. Wählen Sie **Seite: Beide: Schwarzweiß (1 Bit)**.
	- HINWEIS: Nehmen Sie auf den übrigen Registerkarten des Fensters für die Bildeinstellungen gegebenenfalls weitere Änderungen an den Einstellungen für Schwarzweißbilder vor.
- 12.Wählen Sie abschließend **Startseite**, um zum Hauptfenster für den *Kodak* Scanner zurückzukehren, und wählen Sie **Speichern**, um die Auswahl für die Verknüpfung zu speichern.

**Mehrere Bilder für jede einzelne Seite eines Dokuments erstellen – Beispiel 2**

In diesem Beispiel wird angenommen, dass Sie eine Scansitzung für beidseitig bedruckte Dokumente konfigurieren möchten, bei der für jedes Dokument je ein Farb- und ein Schwarzweißbild für jede Dokumentseite erstellt werden soll.

- 1. Wählen Sie die **Einstellungsverknüpfung** im Hauptfenster für den *Kodak* Scanner, die das gewünschte Ergebnis am besten beschreibt.
- 2. Wählen Sie **Einstellungen,** um das Fenster für die Bildeinstellungen zu öffnen.
- 3. Wählen Sie das Symbol **Erweiterte Bildeinrichtung** im Fenster für die Bildeinstellungen, um die Registerkarte "Erweitert" anzuzeigen.
- 4. Wählen Sie **Eingabedokument ist: Zweiseitig**.
- 5. Wählen Sie **Bilder pro Seite: Mehrere**.

HINWEIS: Der Bereich *Zu konfigurierende Bilder* wird jetzt auf der Registerkarte "Erweitert" angezeigt und enthält je ein Symbol für Farbe und für Schwarzweiß.

![](_page_38_Picture_120.jpeg)

- 6. Gehen Sie wie folgt vor, wenn anstelle eines Farbbilds ein Graustufenbild ausgegeben werden soll, obwohl genug Farbe in dem Dokument erkannt wurde:
	- Stellen Sie sicher, dass *Farbe (24 Bit)* ausgewählt ist.
	- Wählen Sie **Ändern,** um eine Liste der Optionen anzuzeigen.
	- Wählen Sie **Graustufen.**
- 7. Standardmäßig erstellt der Scanner zunächst das Farb-/Graustufenbild, übermittelt dieses an die Scananwendung, erstellt dann das Schwarzweißbild und übermittelt dieses. Gehen Sie wie folgt vor, wenn Sie möchten, dass zuerst das Schwarzweißbild erstellt und übermittelt wird:
	- Stellen Sie sicher, dass *Schwarzweiß (1 Bit)* ausgewählt ist.
	- Wählen Sie **Aufwärts**, um das Schwarzweißbild in der Liste ganz nach oben zu schieben.

![](_page_39_Picture_122.jpeg)

VOTE: Scanner creates the images in the order listed above (the order f

- 8. Wählen Sie **Fertig** aus, um zum Fenster für die Bildeinstellungen zurückzukehren.
	- HINWEIS: Sie werden feststellen, dass es für die Option *Seite* jetzt zwei Einträge gibt: **Beide: Farbe (24 Bit)** und **Beide: Schwarzweiß (1 Bit)**.

![](_page_39_Picture_123.jpeg)

9. Wählen Sie **Seite: Beide: Farbe (24 Bit)**.

HINWEIS: Nehmen Sie auf den übrigen Registerkarten des Fensters für die Bildeinstellungen gegebenenfalls weitere Änderungen an den Einstellungen für Farbbilder vor.

- 10.Wählen Sie **Seite: Beide: Schwarzweiß (1 Bit)**.
	- HINWEIS: Nehmen Sie auf den übrigen Registerkarten des Fensters für die Bildeinstellungen gegebenenfalls weitere Änderungen an den Einstellungen für Schwarzweißbilder vor.
- 11. Wählen Sie abschließend **Startseite**, um zum Hauptfenster für den *Kodak* Scanner zurückzukehren, und wählen Sie **Speichern**, um die Auswahl für die Verknüpfung zu speichern.

#### **Unterschiedliche Einstellungen für jede Seite eines Dokuments erstellen – Beispiel 3**

In diesem Beispiel wird angenommen, dass Sie eine Serie aus zweiseitigen Geschäftsdokumenten mit Farbe auf der Vorderseite und feinen Schwarzweißelementen auf der Rückseite konfigurieren möchten.

- 1. Falls nicht bereits die Registerkarte "Erweitert" angezeigt wird:
	- Wählen Sie die **Einstellungsverknüpfung** im Hauptfenster für den *Kodak* Scanner, die das gewünschte Ergebnis am besten beschreibt.
	- Wählen Sie **Einstellungen,** um das Fenster für die Bildeinstellungen zu öffnen.
	- Wählen Sie das Symbol **Erweiterte Bildeinrichtung** im Fenster für die Bildeinstellungen, um die Registerkarte "Erweitert" anzuzeigen.
- 2. Wählen Sie **Eingabedokument ist: Zweiseitig**.
- 3. Aktivieren Sie die Option **Unterschiedliche Einstellungen pro Seite**.
- 4. Wählen Sie **Bilder pro Seite: Eines**.

![](_page_40_Picture_122.jpeg)

5. Wählen Sie **Fertig** aus, um zum Fenster für die Bildeinstellungen zurückzukehren.

HINWEIS:Sie werden feststellen, dass es für die Option *Seite* jetzt zwei Einträge gibt: **Vorne** und **Hinten**.

![](_page_40_Picture_123.jpeg)

6. Wählen Sie **Seite: Vorne**.

- 7. Wählen Sie **Farbe (24 Bit)** unter *Scannen als* auf der Registerkarte "Allgemein".
	- HINWEIS: Nehmen Sie auf den übrigen Registerkarten des Fensters für die Bildeinstellungen gegebenenfalls weitere Änderungen an den Einstellungen für die Vorderseite vor.
- 8. Wählen Sie **Seite: Hinten**.
- 9. Wählen Sie **Schwarzweiß (1 Bit)** unter *Scannen als* auf der Registerkarte "Allgemein".
	- HINWEIS: Nehmen Sie auf den übrigen Registerkarten des Fensters für die Bildeinstellungen gegebenenfalls weitere Änderungen an den Einstellungen für die Rückseite vor.
- 10.Wählen Sie abschließend **Startseite**, um zum Hauptfenster für den *Kodak* Scanner zurückzukehren, und wählen Sie **Speichern**, um die Auswahl für die Verknüpfung zu speichern.
- HINWEIS: Wenn Sie in Schritt 4 eine andere Option als *Bilder pro Seite: Eines* ausgewählt haben, werden für die *zu konfigurierenden Bilder* zwei Optionsgruppen verfügbar. Sie können in diesem Fall die Bilder einzeln einrichten, die für die jeweilige Seite des Dokuments erstellt werden.

![](_page_41_Picture_7.jpeg)

NOTE: Scanner creates the images in the order listed above (the order for both sides must match)

# **Fenster "Geräteeinstellungen "**

In diesem Fenster können Sie über die verfügbaren Registerkarten alle scannerspezifischen Optionen festlegen und die Diagnosefunktionen aufrufen. Die Werte in den Geräteeinstellungen werden in der ausgewählten Einstellungsverknüpfung gespeichert. Das Fenster "Geräteeinstellungen" enthält die folgenden Registerkarten: "Allgemein", "Drucker" und "Mehrfacheinzug".

![](_page_42_Picture_109.jpeg)

**Startseite:** Zeigt das Hauptfenster für den *Kodak* Scanner an.

**Bild:** Öffnet das Fenster für die Bildeinstellungen.

**Vorschau:** Startet einen Scanvorgang und zeigt das gescannte Bild im Vorschaubereich des Fensters für die Bildeinstellungen an. Das angezeigte Bild ist eine Vorschau, die auf den aktuellen Einstellungsverknüpfungen basiert.

**OK/Scannen**: Bei Auswahl dieser Option werden Sie gefragt, ob nicht gespeicherte Änderungen gespeichert werden sollen.

HINWEIS: Wenn die Aufschrift der Schaltfläche *OK* lautet, bleiben die ungespeicherten Änderungen für die aktuelle Scansitzung aktiv.

**Abbrechen**: Schließt das Hauptfenster für den *Kodak* Scanner, ohne Ihre Änderungen zu speichern.

#### **Informationssymbole**

![](_page_42_Picture_10.jpeg)

**Info**: Zeigt die Scannerversion und Copyright-Informationen an.

![](_page_42_Picture_12.jpeg)

**Hilfe**: Zeigt Hilfeinformationen für das angezeigte Fenster an.

#### **Gerät – Registerkarte "Allgemein"**

Auf der Registerkarte "Allgemein" können Sie scannerspezifische Optionen festlegen und auf die Diagnosefunktionen des Scanners zugreifen.

![](_page_43_Picture_113.jpeg)

#### **Papierzufuhr**

- **Automatisch**: Sucht zuerst im Dokumenteneinzug nach Papier. Wenn im Einzugsfach keine Dokumente vorhanden sind, scannt der Scanner über das Flachbett.
- **Automatisch 100 Blatt**: Sucht zuerst im Einzugsfach nach Papier. Wenn im Einzugsfach keine Dokumente vorhanden sind, scannt der Scanner über das Flachbett. Diese Einstellung wird empfohlen, wenn Sie zwischen 25 und 100 Blatt aus dem Einzugsfach scannen.
- **Automatisch 250 Blatt**: Sucht zuerst im Einzugsfach nach Papier. Wenn im Einzugsfach keine Dokumente vorhanden sind, scannt der Scanner über das Flachbett. Diese Einstellung wird empfohlen, wenn Sie zwischen 100 und 250 Blatt aus dem Einzugsfach scannen.
- **Dokumenteneinzug**: Das Einzugsfach befindet sich in der höchsten Position. Diese Einstellung wird empfohlen, wenn Sie maximal 25 Blatt aus dem Einzugsfach scannen.
- **100 Blatt**: Diese Einstellung wird empfohlen, wenn Sie zwischen 25 und 100 Blatt aus dem Einzugsfach scannen.
- **250 Blatt**: Diese Einstellung wird empfohlen, wenn Sie zwischen 100 und 250 Blatt aus dem Einzugsfach scannen.
- **Flachbett**: Der Scanner scannt über das Flachbett.

#### **Stromversorgung**

- **Energiesparmodus**: Mit dieser Option können Sie festlegen, wie lange (in Minuten) der Scanner inaktiv sein muss, bevor er in den Energiesparmodus wechselt.
- **Ausgeschaltet**: Mit dieser Option können Sie festlegen, wie lange (in Minuten) der Scanner im Energiesparmodus sein muss, bevor er automatisch ausgeschaltet wird.
- HINWEIS: Die Einstellung unter Energiesparmodus gilt für alle Einstellungsverknüpfungen. Alle Änderungen, die Sie an diesen Einstellungen vornehmen, werden auch für die anderen Einstellungsverknüpfungen übernommen, es sei denn, die Option **Nur in dieser Einstellungsverknüpfung speichern** ist aktiviert.

#### **Dokumenteneinzug**

- **Zeitüberschreitung**: Mit dieser Option können Sie angeben, wie lange (in Sekunden) der Scanner nach dem Einzug des letzten Dokuments wartet, bis eine Zeitüberschreitung ausgelöst wird. Sie können diese Option auch **deaktivieren.**
- **Aktion bei Zeitüberschreitung**: Mit dieser Option können Sie angeben, welche Aktion bei Erreichen der Zeitüberschreitung des Dokumenteneinzugs durchgeführt wird.
	- **Scanvorgang anhalten**: Der Scanvorgang wird gestoppt und die Scananwendung übernimmt wieder die Steuerung (d. h., der Auftrag wird beendet).
	- **Scanvorgang unterbrechen**: Der Scanvorgang wird angehalten, aber die Scananwendung wartet auf weitere Bilder (d. h. der Einzug wird angehalten). Der Scanvorgang kann durch Drücken der Taste **Start/Fortsetzen** am Scanner wieder aufgenommen werden. Durch Drücken der Taste **Stop/Pause** am Scanner oder über die Scananwendung kann der Scanvorgang beendet werden.

**Scanvorgang automatisch starten**: Bei Auswahl dieser Option wartet der Scanner bis zu 10 Sekunden darauf, dass Dokumente in den Einzug eingelegt werden, bevor der Scanvorgang gestartet wird. Außerdem setzt der Scanner nach einer vollständigen Leerung des Einzugsfachs den Scanvorgang automatisch fort, sobald Papier in das Einzugsfach gelegt wird. Der Scanner wartet so lange, wie für die Zeitüberschreitung des Dokumenteneinzugs angegeben.

HINWEIS: Die Einstellungen für den Dokumenteneinzug gelten für alle Einstellungsverknüpfungen. Alle Änderungen, die Sie an diesen Einstellungen vornehmen, werden auch für die anderen Einstellungsverknüpfungen übernommen, es sei denn, die Option **Nur in dieser Einstellungsverknüpfung speichern** ist aktiviert.

**Blattzähler:** Geben Sie die Zahl an, die dem nächsten vom Scanner eingezogenen Blatt Papier zugewiesen werden soll. Der Zähler wird schrittweise vom Scanner erhöht und in der Kopfzeile der Bilder angezeigt.

HINWEIS: Wenn Sie diesen Wert ändern, wird auch der Anfangswert unter **Zähler** auf der Registerkarte "Gerät – Drucker" angepasst.

#### **Dokumentenverwaltung**

- **Intelligenter Schutz**: Mit dieser Option können Sie auswählen, wie aggressiv der Scanner Dokumente erkennt, die falsch in den Scanner eingezogen werden. Dies kann passieren, wenn Dokumente nicht richtig für den Scanvorgang vorbereitet werden. (z. B. geheftete oder mit einer Büroklammer versehene Dokumente).
	- **(Keine)**
	- **Minimum:** Wählen Sie diese Option, falls der Scanner zu oft bei Dokumenten anhält, die nicht erkannt werden sollen. HINWEIS:Dokumente können stärker beschädigt werden, bevor sie erkannt werden.
	- **Normal:** Dies ist die empfohlene Option, da sie eine ausgewogene Balance zwischen der Minimierung von Dokumentenschäden und unnötigem Anhalten des Scanners gewährleistet.
	- **Maximum:** Wählen Sie diese Option, um die meisten Schäden am Dokument zu vermeiden.
		- HINWEIS: Dies kann dazu führen, dass der Scanner unnötig oft anhält.
- **Handhabung**: Mit dieser Option können Sie einstellen, wie die Dokumente durch den Scanner transportiert werden. Sie legen fest, wie Dokumente zugeführt, wie schnell sie durch den Scanner transportiert und wie sie in das Ausgabefach ausgegeben werden.
	- **Spezial**: Mit dieser Option können Sie ungleichmäßig geformte Dokumente scannen (z. B. Seiten, aus denen Coupons entfernt wurden, oder Dokumente mit großen Löchern oder Ausschnitten).
- **Maximale Länge**: Mit diesem Wert legen Sie die maximale Länge der längsten Dokumente in Ihrem Dokumentenstapel fest.

HINWEISE:

- Wenn Sie diesen Wert ändern, werden auch die maximalen Werte für die folgenden Einstellungen entsprechend angepasst: *Bildgröße - Rahmen, Drucker - Abstand von oberem Rand, Mehrfacheinzug - Längenerkennung.*
- Nicht alle Einstellungsmöglichkeiten werden bei der Verarbeitung größerer Dokumente unterstützt (z. B. Auflösung, Farbe, Graustufen usw.). Um für eine höhere Flexibilität bei den Anwendungen zu sorgen, gibt der Scanner jedoch erst dann einen Fehler aus, wenn er ein Dokument erkennt, dessen Länge nicht unterstützt wird.
- Bei der Verarbeitung größerer Dokumente wird ggf. ein geringerer Durchsatz erzielt.

**Diagnose:** Öffnet die Registerkarte "Diagnose".

**Gerät – Registerkarte "Drucker"**

Der Drucker ermöglicht das vertikale Drucken und unterstützt alphanumerische Zeichen, Datumsangaben, Zeitangaben, Dokumentanzahl und eine benutzerdefinierte Meldung. Alle Druckinformationen werden in der Bildkopfzeile der Dokumente erfasst.

![](_page_46_Picture_91.jpeg)

**Ein**: Aktiviert die Druckfunktion. Die übrigen Optionen auf dieser Registerkarte werden verfügbar.

**Vorlage: Format**: Hier können Sie die Druckzeichenfolge definieren. Die maximale Zeichenanzahl für die Druckzeichenfolge beträgt 40 Zeichen (einschließlich Leerzeichen).

#### **Symbolleistenschaltflächen**

![](_page_46_Picture_92.jpeg)

HINWEIS: Beim Erstellen der Druckzeichenfolge werden in den Listen *Hinzufügen* und *Ändern* nur Elemente angezeigt, die nicht länger als 40 Zeichen sind.

**Elemente**: Bei Auswahl eines Elements werden die zugehörigen Optionen rechts von der Liste *Format* angezeigt.

- **Zähler**: Die Dokumentanzahl dieser Scansitzung. Der Wert wird schrittweise vom Scanner erhöht und in der Kopfzeile der Bilder angezeigt.
	- **Anfangswert**: Mit dieser Option können Sie den Zähler für das nächste zu scannende Dokument angeben.
		- HINWEIS: Wenn Sie diesen Wert ändern, wird auch der Anfangswert unter **Blattzähler** auf der Registerkarte "Allgemein" der Geräteeinstellungen entsprechend angepasst.
	- **Feldbreite**: Hier können Sie die Breite des Zählers von 1 bis 9 konfigurieren. Wenn jedoch beispielsweise nur noch 6 Zeichen in der Druckzeichenfolge übrig sind, ist die Feldbreite auf 6 begrenzt.
	- **Führende Nullen**: Mit dieser Option können Sie das Format des Zählers anpassen, wenn die Breite des Werts niedriger als die Feldbreite ist (im Beispiel ist die Feldbreite 3 und der Zähler steht bei 4). Folgende Optionen stehen zur Verfügung: **Anzeigen** : "004" **Nicht anzeigen** : "4" **Als Leerzeichen anzeigen** : " 4"
- **Datum**
	- **Format**:

**MMTTJJJJ TTMMJJJJ JJJJMMTT TTT (Julianisch) JJJJTTT (Julianisch)**

**- Trennzeichen**: (In den Beispielen ist das Datum im Format JJJJMMTT angegeben.)

**Ohne Schrägstrich:** 2015/08/24 **Bindestrich:** 2015-08-24 **Punkt:** 2015.08.24 **Platz:** 2015 08 24

- **Bestimmtes Datum**: Hier können Sie ein bestimmtes Datum angeben, wenn Sie für den Scanner nicht das aktuelle Datum verwenden möchten.

- **Uhrzeit**: Das Format ist HH:MM.
	- **Bestimmte Uhrzeit**: Hier können Sie eine bestimmte Uhrzeit angeben, wenn Sie für den Scanner nicht die aktuelle Uhrzeit verwenden möchten.
	- **Leerzeichen**: Fügt ein Leerzeichen ein.
	- **Meldung**: Hier können Sie einen individuellen Text angeben, der in die Druckzeichenfolge aufgenommen werden soll. Es können maximal 40 Zeichen (einschließlich Leerzeichen) verwendet werden.
	- HINWEIS: Damit japanische Zeichen richtig wiedergegeben werden, benötigen Sie die Schrift MS Gothic. Installieren Sie dazu Microsoft Global IME 5.01 für Japanisch - mit Language Pack. Die englischsprachige Version finden Sie unter http://www.microsoft.com/msdownload/iebuild/ime5\_win32/ en/ime5\_win32.htm.

**Beispiel**: Zeigt ein Beispiel für die fertige Druckzeichenfolge. Wenn Sie in der Liste "Format" ein Element auswählen, wird der entsprechende Teil des Beispiels hervorgehoben.

**Schrift**: Hier können Sie auswählen, in welcher Ausrichtung die Informationen gedruckt werden.

• **Stil**: Verfügbare Zeichenstile: **Normal, Fett** und **Extra**-**Fett**.

![](_page_48_Picture_8.jpeg)

**Normal: 90° Drehung Fett: 90° Drehung Extra fett: 90° Drehung**

• **Ausrichtung**: Obwohl die Zeichen vertikal gedruckt werden (beginnend bei der Vorderkante des Dokuments), können Sie hier die Ausrichtung der Druckzeichenfolge angeben. Verfügbare Optionen: **0** und **90**.

![](_page_48_Figure_13.jpeg)

**Abstand von oberem Rand**: Wählen Sie einen Wert, um festzulegen, in welchem Abstand von der Einzugskante des Dokuments die Zeichenfolge gedruckt wird.

HINWEISE:

- Der Druckvorgang wird automatisch 6,3 mm vor der Hinterkante des Dokuments gestoppt, auch wenn die Informationen nicht vollständig gedruckt wurden.
- Die horizontale Druckposition wird durch die Position der Tintenpatrone im Scanner festgelegt. Weitere Informationen zum Festlegen von Druckpositionen finden Sie im Benutzerhandbuch.

#### **Gerät – Registerkarte "Mehrfacheinzug"**

Die Mehrfacheinzugserkennung hilft bei der Bildverarbeitung, indem sie Dokumente erkennt, die möglicherweise nicht getrennt eingezogen werden. Mehrfacheinzüge können bei gehefteten Dokumenten, Kleberesten auf Dokumenten oder elektrostatisch aufgeladenen Dokumenten auftreten.

![](_page_50_Picture_111.jpeg)

#### **Ultraschallerkennung**

**Empfindlichkeit:** Diese Einstellung steuert, wie aggressiv der Scanner vorgeht, wenn er prüft, ob mehr als ein Dokument eingezogen wird. Bei der Mehrfacheinzugserkennung reagiert der Scanner auf Luftlücken zwischen den Dokumenten. Dadurch funktioniert die Mehrfacheinzugserkennung auch bei Dokumentsätzen mit gemischter Papierstärke.

- **(Keine)**
- **Gering**: Bei dieser Einstellung stuft die Scan Station aufgeklebte Etiketten, schlechte Papierqualität, dicke oder zerknitterte Dokumente nicht so leicht als Mehrfacheinzug ein.
- **Mittel**: Verwenden Sie diese Einstellung, wenn Sie Dokumente mit unterschiedlicher Papierstärke oder mit Etiketten scannen. Die meisten mit Etiketten versehenen Dokumente dürften bei dieser Einstellung nicht als Mehrfacheinzug eingestuft werden. (Für die Erkennungsgenauigkeit ist auch das Material der Etiketten von Bedeutung.)
- **Stark**: Dies ist die strengste Einstellung. Diese Einstellung ist optimal, wenn z. B. die Papierstärke aller Dokumente maximal 75,2 g/m<sup>2</sup> (etwa 9 kg) ist.

HINWEIS:Unabhängig von der Einstellung werden Haftnotizen möglicherweise dennoch als Mehrfacheinzug erkannt.

**Längenerkennung:** Mit dieser Option kann die maximale Länge der Dokumente in einem Stapel angegeben werden. Wenn der Scanner ein Dokument erkennt, das länger als hier angegeben ist, geht er davon aus, dass ein Mehrfacheinzug aufgetreten ist. Sie können diese Option **deaktivieren** oder eine Länge auswählen.

**Aktion bei Erkennung:** Hier können Sie auswählen, welche Aktion der Scanner durchführen soll, wenn er einen Mehrfacheinzug erkennt.

- **Scanvorgang anhalten**: Der Scanvorgang wird gestoppt und die Scananwendung übernimmt wieder die Steuerung (d. h., der Auftrag wird beendet). Stellen Sie sicher, dass sich keine Dokumente mehr im Papierweg befinden, und starten Sie den Scanvorgang über die Scananwendung erneut.
- **Scanvorgang anhalten Bild(er) generieren:** Der Scanvorgang wird angehalten und die Scananwendung übernimmt wieder die Steuerung (d. h. der Auftrag wird beendet). Es wird ein Bild des Mehrfacheinzugs generiert. Stellen Sie sicher, dass sich keine Dokumente mehr im Papierweg befinden, und starten Sie den Scanvorgang über die Scananwendung erneut.
- **Scanvorgang anhalten Papier im Pfad belassen**: Der Scanvorgang wird sofort angehalten (d. h., der Scanner versucht nicht, den Papierstau zu beheben) und die Scananwendung übernimmt wieder die Steuerung (d. h., der Auftrag wird beendet). Entfernen Sie alle Dokumente aus dem Papierweg und starten Sie den Scanvorgang über die Scananwendung erneut.
- **Scanvorgang fortsetzen**: Der Scanner setzt den Scanvorgang fort.
- **Scanvorgang unterbrechen**: Der Scanvorgang wird angehalten, aber die Scananwendung wartet auf weitere Bilder (d. h. der Einzug wird angehalten). Der Scanvorgang kann durch Drücken der Taste **Start/Fortsetzen** am Scanner wieder aufgenommen werden. Durch Drücken der Taste **Stop/Pause** am Scanner oder über die Scananwendung kann der Scanvorgang beendet werden.

**Akustischen Alarm am PC ausgeben:** Wenn diese Option aktiviert ist, gibt der PC bei Erkennung eines Mehrfacheinzugs einen Alarmton aus. Sie können auf die Schaltfläche **Durchsuchen** klicken, um die gewünschte Audiodatei (.wav) auszuwählen.

HINWEIS: Der Alarmton wird auf dem PC möglicherweise nicht genau zu dem Zeitpunkt ausgegeben, zu dem der Mehrfacheinzug erkannt wird.

**Diagnosefenster** Über dieses Fenster können Sie auf die Diagnosefunktionen des Scanners zugreifen. Das Diagnosefenster enthält die folgenden Registerkarten: "Allgemein", "Debuggen" und "Protokolle". Das Diagnosefenster wird über die Schaltfläche "Diagnose" auf der Registerkarte "Allgemein" des Fensters für die Geräteeinstellungen aufgerufen.

![](_page_52_Picture_51.jpeg)

**Gerät**: Mit dieser Option können Sie auswählen, für welches Gerät die Diagnose durchgeführt werden soll. Folgende Einstellungen können gewählt werden: **Dokumenteneinzug** oder **Flachbett**.

**Fertig:** Mit dieser Option kehren Sie zum Fenster für die Geräteeinstellungen zurück.

#### **Diagnose – Registerkarte "Allgemein"**

Auf der Registerkarte "Allgemein" können Sie einen Scannertest durchführen und sehen die Scannerzeit.

![](_page_53_Picture_132.jpeg)

#### **Tests**

- **Scanner**: Ähnelt einem Test beim Systemstart, ist aber umfassender. Bei Auswahl dieser Funktion startet sofort eine Reihe von Tests, um zu prüfen, ob die gesamte Scanner-Hardware ordnungsgemäß funktioniert.
- **Nur zählen**: Zählt die Anzahl der Dokumente, die in den Scanner gezogen werden, ohne die Bilder an die Scananwendung zu senden. Dieser Test wird während einer Scansitzung durchgeführt, bei der diese Option aktiviert ist.
- **Drucker**: Testet die Funktion des Druckers, z. B. ob alle Tintendüsen funktionieren. Dieser Test wird während einer Scansitzung durchgeführt, bei der diese Option aktiviert ist.
	- HINWEIS:Die Tests **Nur zählen** und **Drucker** werden automatisch deaktiviert, wenn die Verbindung zwischen Scananwendung und Server getrennt wird.

#### **Scannerzeit**

- **Referenzzeit (GMT)**: Hier wird die GMT-Zeit (Greenwich Mean Time) des Scanners angezeigt.
- **Entsprechende Ortszeit**: Hier wird die GMT-Zeit mit Anpassung an die Zeitzone angezeigt, in der sich der Scanner befindet.

: **Aktualisieren**: Aktualisiert die Anzeige der Scannerzeit.

Kalibrieren: Öffnet das Fenster "Kalibrierung".

HINWEIS: Eine häufige Kalibrierung ist weder erforderlich noch ratsam. Führen Sie die Kalibrierung nur durch, wenn Sie von einem Support-Mitarbeiter dazu aufgefordert werden.

#### **Diagnose – Registerkarte "Debuggen"**

Auf der Registerkarte "Debuggen" können Sie Optionen aktivieren, die Support-Mitarbeitern die Fehlerdiagnose erleichtern, wenn Sie Probleme mit dem Scanner haben sollten. Sie sollten auf dieser Registerkarte nur Änderungen vornehmen, wenn Sie von einem Support-Mitarbeiter dazu aufgefordert werden.

HINWEISE:

- Die Optionen auf dieser Registerkarte wirken sich auf alle Einstellungsverknüpfungen aus, nicht nur auf die ausgewählte Einstellungsverknüpfung
- Damit die Änderungen auf dieser Registerkarte wirksam werden, müssen Sie die Anwendung neu starten.

![](_page_54_Picture_132.jpeg)

**Protokollierung:** Speichert die zwischen dem Scanner und der Scananwendung ausgetauschten Daten. Folgende Einstellungen können gewählt werden: **Aus**, **Ein** oder **Benutzerdefiniert**.

#### **Bilder**

- **Vom Scanner empfangen**: Speichert das vom Scanner gesendete Bild auf dem PC.
- **An Anwendung gesendet**: Speichert das vom Scanner gesendete Bild in der Scananwendung.

**Simulation:** Ermöglicht es, auf die TWAIN-Datenquelle zuzugreifen, ohne den eigentlichen Scanner zu verwenden.

- **Modell**: Hier können Sie angeben, welches Scannermodell simuliert wird.
- **Flachbett**: Hier können Sie auswählen, welches Flachbett simuliert werden soll.
- **Anzeigen**: Dieses Feld enthält eine Liste des auf dem simulierten Scanner installierten Zubehörs, wenn Ihre TWAIN-Datenquelle diese Funktion unterstützt.

#### **Diagnose – Registerkarte "Protokolle"**

Auf der Registerkarte "Protokolle" werden Scannerinformationen angezeigt.

![](_page_55_Picture_130.jpeg)

#### **Protokolle**

- **Allgemein**: Hier werden Informationen zur Version des Scanners, die Seriennummer, verbundene/installierte Zubehörteile, Messdaten usw. angezeigt.
- **Bediener**: Zeigt das Scannerprotokoll an. Dieses Protokoll kann nur von einem Support-Mitarbeiter von Kodak Alaris gelöscht werden.

#### **Symbolleistenschaltflächen**

- **Speichern unter**: Mit dieser Funktion werden alle Protokolle zur 품: Prüfung durch Support-Mitarbeiter von Kodak Alaris gespeichert. Wenn diese Schaltfläche ausgewählt wird, wird das Dialogfeld "Speichern unter" geöffnet:
	- **Beschreibung**: Geben Sie eine kurze Beschreibung des Problems bzw. den Grund für das Speichern der Protokolle an.
	- **Ordner**: Enthält die Pfadangabe zum Speicherort der Protokolle.
	- Durchsuchen: Ruft das Fenster "Datei öffnen" des Betriebssystems auf, in dem Sie nach dem gewünschten Ordner suchen können.
	- **Debug-Bilder hinzufügen**: Fügt Debug-Bilder in die Protokolle ein. Diese Option ist standardmäßig aktiviert und sollte nur nach Aufforderung durch einen Support-Mitarbeiter deaktiviert werden.
	- **Speichern**: Speichert die Protokolle in einer Datei mit der Dateierweiterung .eklog.

![](_page_55_Picture_13.jpeg)

**Aktualisieren**: Aktualisiert das angezeigte Protokoll.

Kodak Alaris Inc. 2400 Mount Read Blvd. Rochester, NY 14615

Die Marke Kodak und das Logo von Kodak werden unter Lizenz von der Eastman Kodak Company verwendet. © 2015 Kodak Alaris Inc. Alle Rechte vorbehalten.